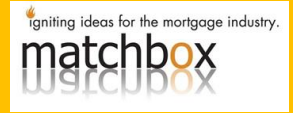

## **eFolder Overview**

When preparing the paperless file of Encompass, the eFolder will be the Encompass tool used. The below 'How To' is set up to give users the basic understanding of using the eFolder and its function.

**eFolder: The eFolder is comprised of several major components, each of which is delineated within its own 'Tab' shown below.**

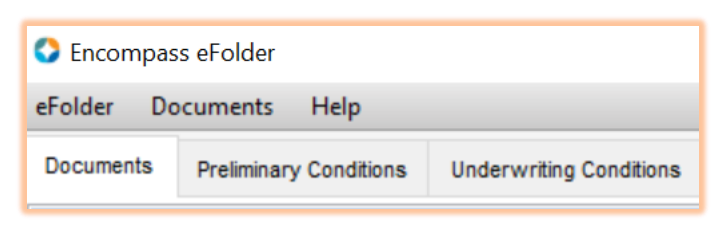

#### Document Tab: The Documents tab contains all of the documents associated with the Loan. It also monitors the documents requested (Product & Pricing, Title, and Appraisal) & creates a line item for when that document is received so the user can attach the received document to the line item created.

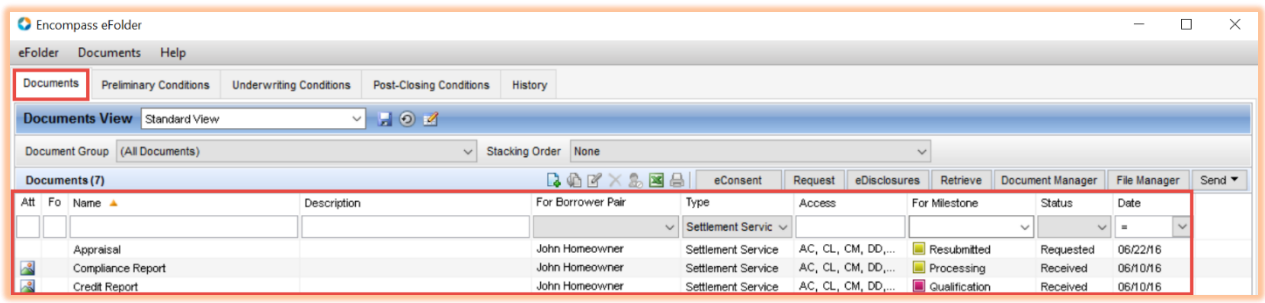

Adding Documents: As each document is added to the eFolder, it's important that a name be attributed to the document OR the document will be listed as 'unassigned'. Naming a document has been simplified by your Encompass administrator, allowing you to choose from a drop-down list.

Step A) Open the eFolder and Click the add icon  $\Box$ 

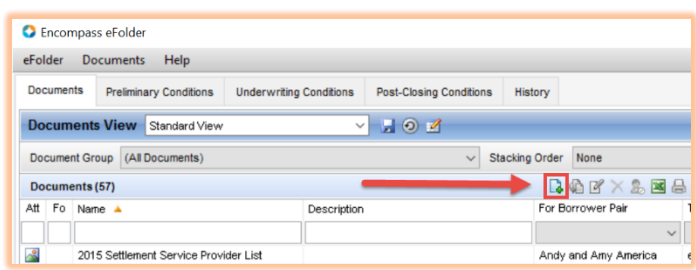

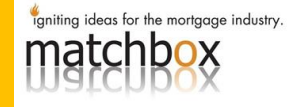

### Step B) Choose "Add New Document"

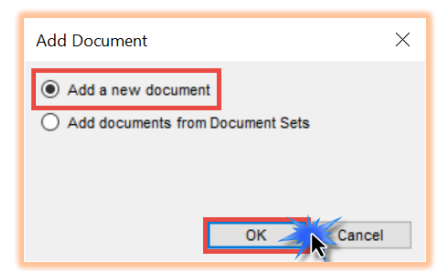

Step C) Document Details Screen Appears

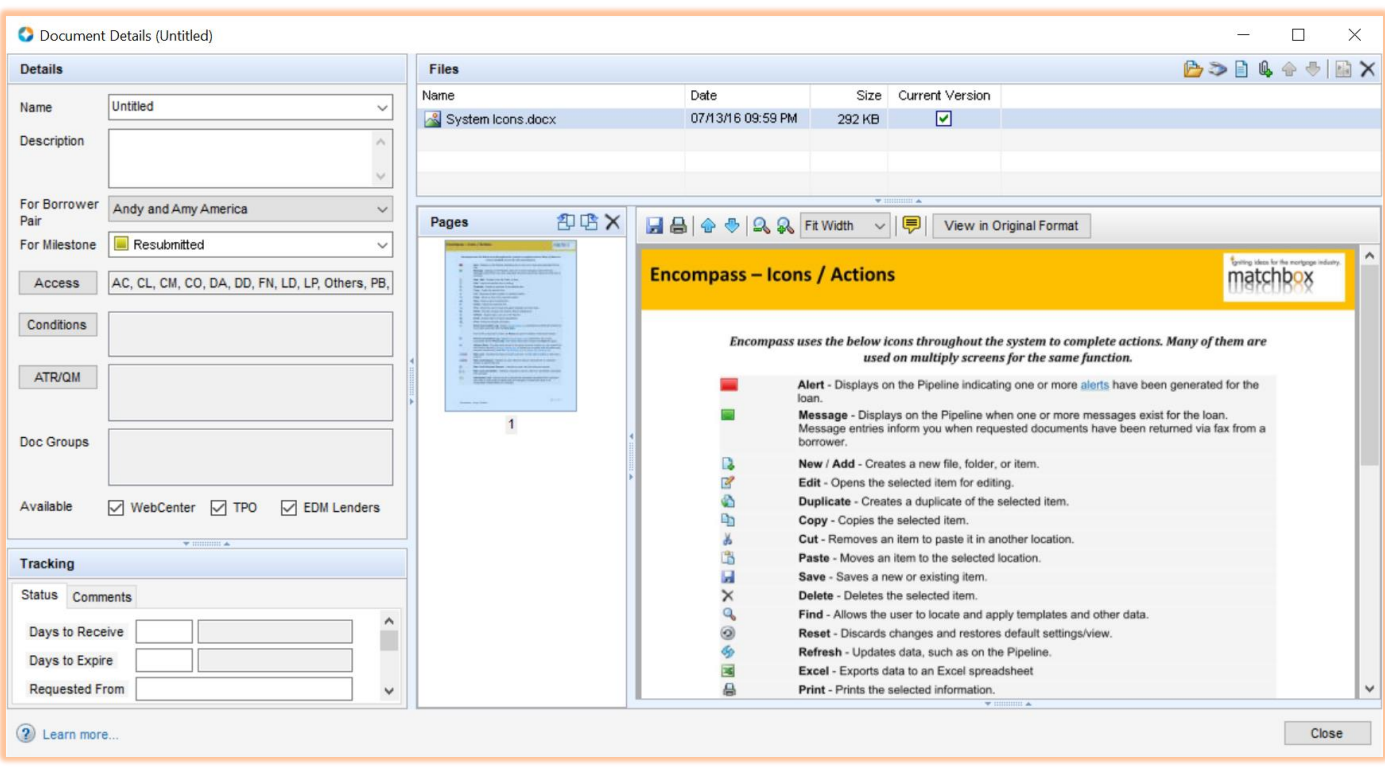

# **Encompass How To | eFolder Overview**

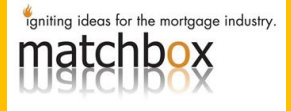

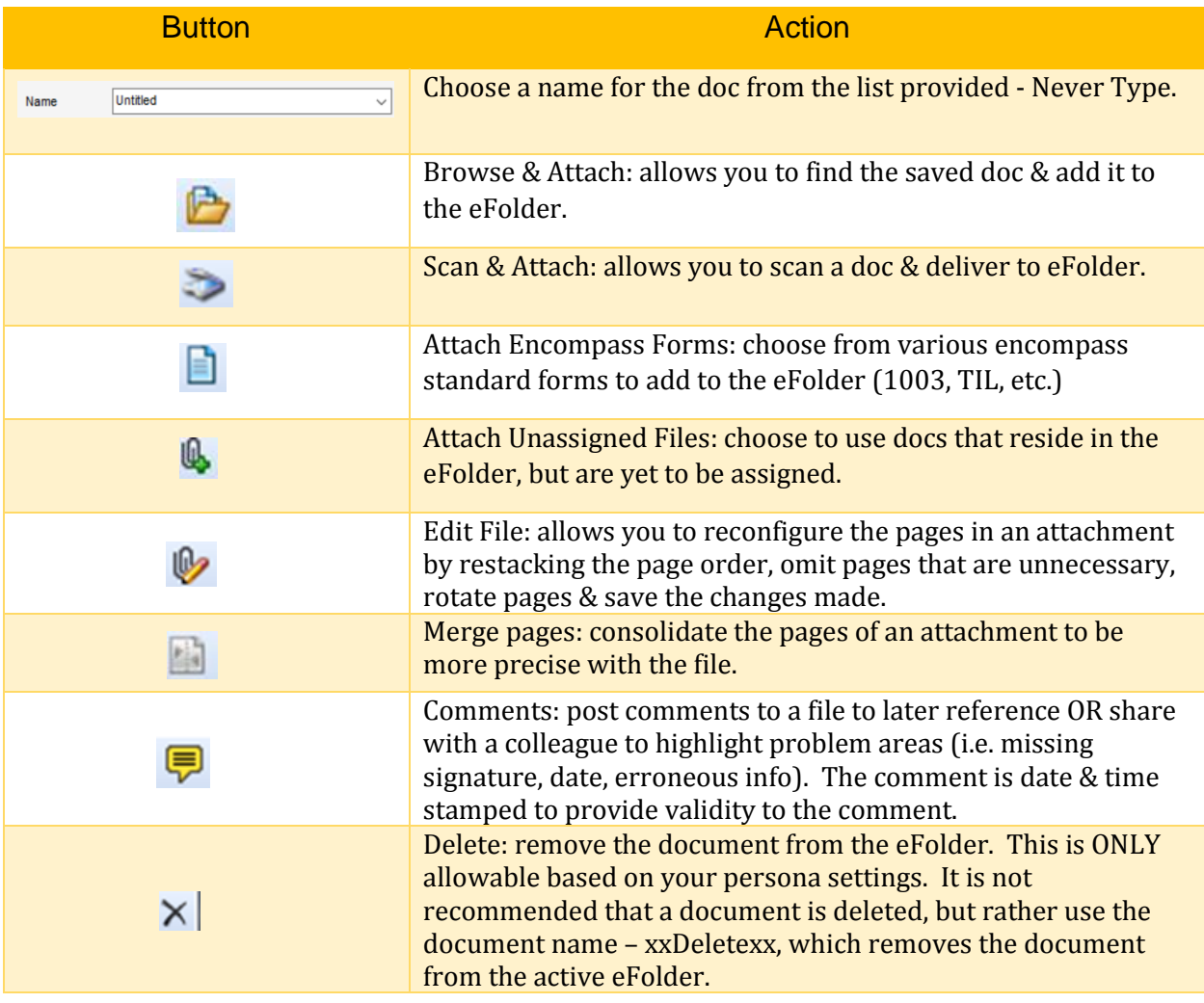

Note: When a document is added to the eFolder, it automatically defaults as the 'Current Version' of that doc. This is important when referring to multiple files that have been added

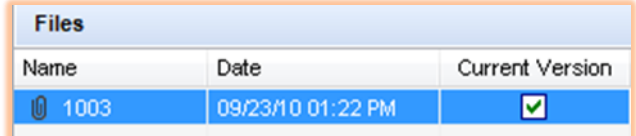

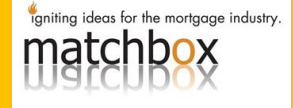

#### Viewing Documents: When viewing documents in the 'Documents Tab' there are a couple of highlights notes below:

- 1) Icon symbolizes that the Document is associated with a condition.
- 2) Icon symbolizes that a PDF File has been attached to the Document.
- 3) The 'Status' of the document is listed to indicate whether the document is: Expected, Expired, Received, past Due, Requested, or Re-Requested.

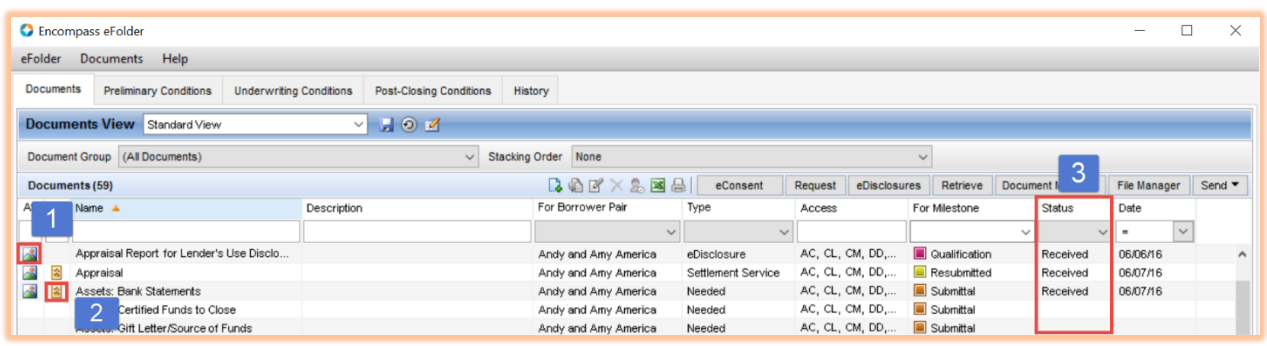

Document Groups: All Documents within the eFolder can be referenced by selecting the Documents tab, but if you needed to reference all of the documents that relate to a specific category, i.e. Income Docs, they can be referenced in the Document Group section of the eFolder. This section is located on the far left of the eFolder & will separate the docs by category so they can be referenced by the user in a more refined list of docs.

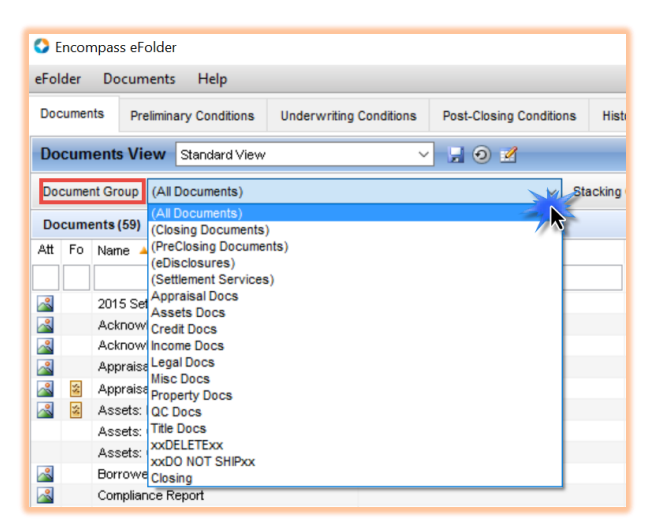

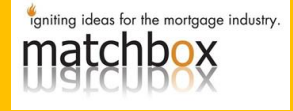

#### **Conditions Tab: The Conditions are preformatted to allow easy use when assigning conditions. There are three conditions tabs: Preliminary, Underwriting, & Post Closing.**

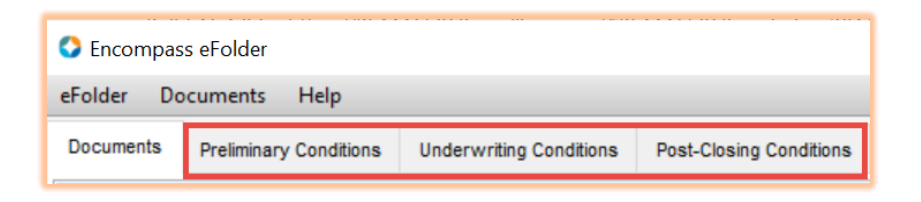

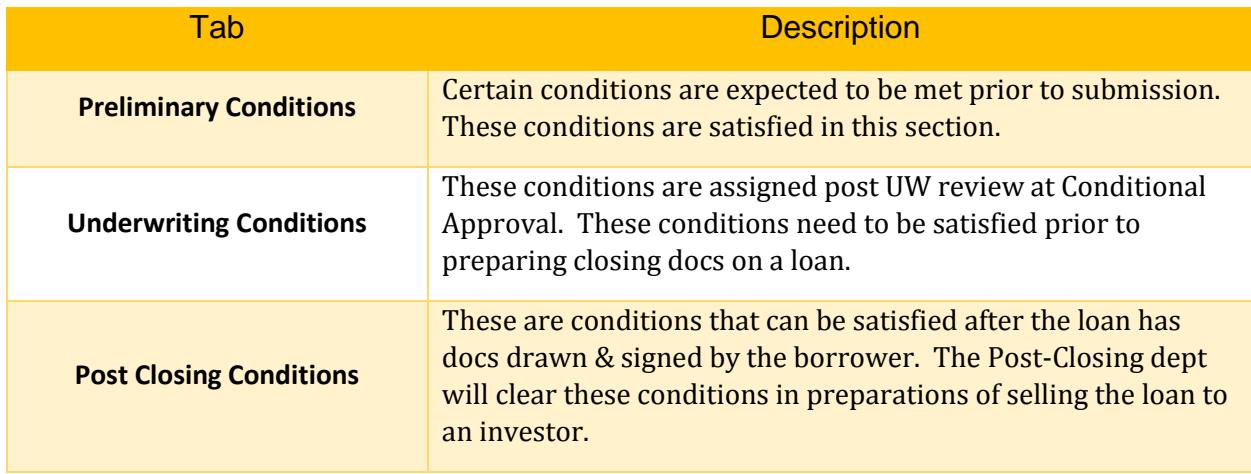

igniting ideas for the mortgage industry. box nat

Conditions Details: To view the Condition Details, users can do so by double clicking / selecting the condition. Condition Details allow users to review/reject/clear the condition with efficiency. The action taken is then time stamped to the condition to allow transparency to loan team members.

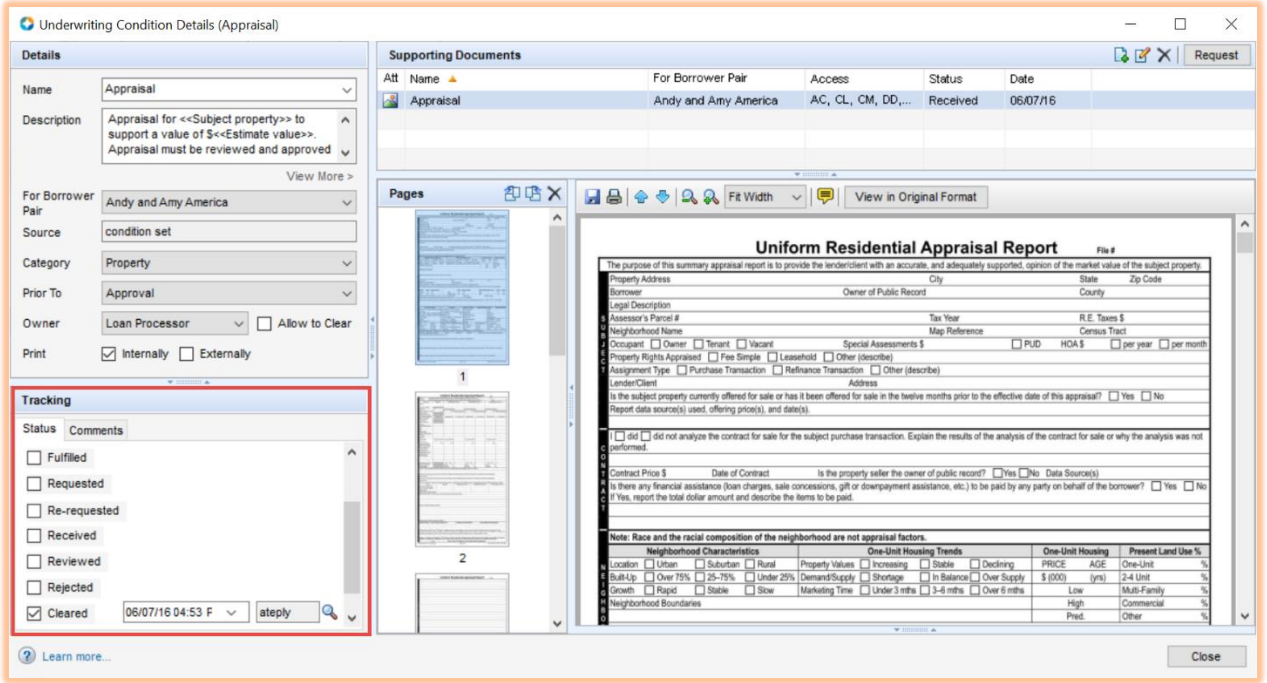